# **English**

The information and the operations of your Walkman are described in the Help guide. You can refer to the Help guide after installing the supplied software on your computer, by following the procedures below.

#### *How to Install the Supplied Software*  For Windows user

- **1** Connect your Walkman to a running computer. Use the USB cable or cradle if it is supplied with your model.
- **2** Select the following order on the computer.
	- Windows 7 or earlier: Select [Start] [Computer] or [My Computer] [WALKMAN] – [FOR\_WINDOWS]. If the [Storage Media] folder exists in the [WALKMAN] folder, select it
	- and then open [FOR\_WINDOWS]. Windows 8: Select [Desktop] from [Start screen] to open [File Explorer]. In the [Computer] list, select [WALKMAN] – [FOR\_ WINDOWS]. If the [Storage Media] folder exists in the [WALKMAN] folder, select it and then open [FOR\_WINDOWS].

# **3**  Double-click [Setup.exe].

- The install wizard appears.
- When you execute [Setup.exe], the [Setup.exe] file stored in the [FOR\_ WINDOWS] folder of your Walkman is copied to your computer for backup. Then WALKMAN Guide is installed to your computer (including Media Go or Content Transfer software, depending on your model).
- If [Setup.exe] does not start, copy the [Setup.exe] file to your desktop, then double-click it.
- **4** Follow the on-screen instructions. After the install wizard finishes, the WALKMAN Guide shortcut appears on the desktop of your computer.
- **5** Double-click **1** (WALKMAN Guide) on the desktop to start the WALKMAN Guide.

For details on transferring media files or other operations of Walkman, refer to the Help guide included in the WALKMAN Guide.

# For Mac user

- **1**  Connect your Walkman to a running computer. Use the USB cable or cradle if it is supplied with your model.
- **2**  On the computer, select [WALKMAN] in the sidebar of Finder, then open the [FOR\_MAC] folder.
- **3**  Double-click [Help\_Guide\_Installer\_for\_Mac]. The installer starts.
- **4** Follow the on-screen instructions. After the installer finishes, the HelpGuide alias (shortcut) appears on

**5** Clique duas vezes em **10** (WALKMAN Guide) no ambiente de trabalho para iniciar o WALKMAN Guide. Para obter mais informações sobre a transferência de ficheiros multimédia ou outras operações do Walkman, consulte o Guia de ajuda incluído no WALKMAN Guide.

the desktop of your computer.

## **Português**

As informações e operações do seu Walkman são descritas no Guia de ajuda. Pode consultar o Guia de ajuda depois de instalar o software fornecido no seu computador, seguindo os procedimentos abaixo.

#### *Como instalar o software fornecido*  Para o utilizador Windows

- **1**  Ligue o seu Walkman a um computador em funcionamento. Utilize o cabo ou suporte USB, caso seja fornecido com o seu modelo.
- **2**  Seleccione as opções pela ordem seguinte no computador.
	- Windows 7 ou anterior: Seleccione [Iniciar] [Computador] ou [O meu computador] - [WALKMAN] – [FOR\_WINDOWS]. Se a pasta [Storage Media] existir na pasta [WALKMAN], seleccione-a e depois abra [FOR\_WINDOWS].
	- Windows 8: Seleccione [Ambiente de trabalho] no [ecrã Iniciar] para abrir o [Explorador de Ficheiros]. Na lista [Computador], seleccione [WALKMAN] – [FOR\_WINDOWS]. Se a pasta [Storage Media] existir na pasta [WALKMAN], seleccione-a e depois abra [FOR\_WINDOWS].

## **3**  Clique duas vezes em [Setup.exe].

É apresentado o assistente de instalação.

- Quando executa [Setup.exe], o ficheiro [Setup.exe] guardado na pasta [FOR\_WINDOWS] do seu Walkman é copiado para o seu computador como cópia de segurança. Em seguida, o WALKMAN Guide é instalado no seu computador (incluindo o software Media Go ou Content Transfer, dependendo do seu modelo).
- Se [Setup.exe] não iniciar, copie o ficheiro [Setup.exe] para o seu ambiente de trabalho e clique duas vezes nele.

## **4**  Siga as instruções apresentadas no ecrã.

Assim que o assistente de instalação esteja concluído, é visualizado o atalho do WALKMAN Guide no ambiente de trabalho do seu computador.

Printed in China 4-424-929-**21**(1)

## Para o utilizador Mac

- **1**  Ligue o seu Walkman a um computador em funcionamento. Utilize o cabo ou suporte USB, caso seja fornecido com o seu modelo.
- **2**  No computador, seleccione [WALKMAN] na barra lateral do Finder e, depois, abra a pasta [FOR\_MAC].
- **3**  Clique duas vezes em [Help\_Guide\_Installer\_for\_Mac]. O programa de instalação é iniciado.
- **4**  Siga as instruções apresentadas no ecrã. Assim que o programa de instalação estiver concluído, é visualizado o atalho HelpGuide no ambiente de trabalho do seu computador.

# **Svenska**

Information och handhavande för din Walkman beskrivs i hjälpguiden. Du kan använda hjälpguiden efter att du har installerat den medföljande programvaran på din dator, genom att utföra stegen nedan.

# *Installation av medföljande programvara*

## För Windows-användare

**5** Dobbeltklik på  $\blacksquare$  (WALKMAN Guide) på skrivebordet for at starte WALKMAN Guide.

- **1**  Anslut din Walkman till en dator som är igång. Använd USBkabeln eller dockan om en sådan medföljde din modell.
- **2**  Välj följande ordningsföljd på datorn.
	- Windows 7 eller tidigare: Välj [Start] [Dator] eller [Den här datorn] [WALKMAN] – [FOR\_WINDOWS]. Om mappen [Storage Media] finns i mappen [WALKMAN] ska du
	- välja den och därefter öppna [FOR\_WINDOWS]. Windows 8: Välj [Skrivbord] från [Startsida] för att öppna [Utforskaren]. I listan [Dator], välj [WALKMAN] – [FOR\_ WINDOWS]. Om mappen [Storage Media] finns i mappen
- [WALKMAN] ska du välja den och därefter öppna [FOR\_WINDOWS]. **3**  Dubbelklicka på [Setup.exe].
- Installationsguiden öppnas.
- När du kör [Setup.exe] kopieras filen [Setup.exe] i mappen [FOR\_ WINDOWS] på din Walkman till din dator för säkerhetskopiering. Därefter installeras WALKMAN Guide på din dator (inklusive Media Go eller Content Transfer-program beroende på vilken modell du har). Om inte [Setup.exe] startar ska du kopiera filen [Setup.exe] till skrivbordet och dubbelklicka på den.
- **4**  Följ instruktionerna på skärmen. När installationsguiden är slutförd visas genvägen till WALKMAN Guide på din dators skrivbord.
- **5**  Dubbelklicka på (WALKMAN Guide) på skrivbordet för att starta WALKMAN Guide.

Detaljerad information om överföring av mediafiler eller andra funktioner hos din Walkman finns i Hjälpguiden som medföljer WALKMAN Guide.

# Mac-användare

# **SONY**

- **Aboutthe Help guide Acerca do Guia de ajuda Om Hjälpguide**
- **Tietoja käyttöoppaasta Om Hjælp-vejledning**
- **Om hjelpveiledningen**
- **Over de help-gids**
- **Informácie o Príručke pomoci**
- **Относно Помощното ръководство**
- **O Vodniku za pomoč**
- 
- **Spikri teave**
- **Apie Pagalbos žinyną Par Palīdzības ceļvedi**
- ©2013 Sony Corporation

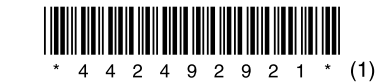

WOULLKMAN

- **1**  Anslut din Walkman till en dator som är igång. Använd USBkabeln eller dockan om en sådan medföljde din modell.
- **2**  Välj [WALKMAN] på datorn i sidofältet i Finder och öppna därefter mappen [FOR\_MAC].
- **3**  Dubbelklicka på [Help\_Guide\_Installer\_for\_Mac]. Installationen startar.
- **4**  Följ instruktionerna på skärmen.

När installationen är slutförd visas HelpGuide (genväg) på din dators skrivbord.

# **Suomi**

Walkman-laitteen tiedot ja käyttö on kuvattu Käyttöoppaassa. Voit tutustua Käyttöoppaaseen, kun olet asentanut mukana toimitetun ohjelmiston tietokoneeseen, noudattamalla alla annettuja ohjeita.

#### *Mukana toimitetun ohjelmiston asentaminen*  Windows-käyttäjä

- **1**  Yhdistä Walkman-laite käynnissä olevaan tietokoneeseen. Käytä USB-kaapelia tai -telakointiasemaa, jos sellainen on toimitettu laitteesi mukana.
- **2**  Valitse vaihtoehdot seuraavassa järjestyksessä tietokoneessa.
	- Windows 7 tai aiempi: Valitse [Käynnistä] [Tietokone] tai [Oma tietokone] – [WALKMAN] – [FOR\_WINDOWS]. Jos [Storage Media] -kansio näkyy [WALKMAN]-kansiossa, valitse se ja avaa sitten [FOR\_WINDOWS].
	- Windows 8: Valitse [aloitusnäyttö]-näkymästä [Työpöytä] ja avaa [Resurssienhallinta]. Valitse [Tietokone]-luettelosta [WALKMAN] –

[FOR\_WINDOWS]. Jos [Storage Media] -kansio näkyy [WALKMAN] kansiossa, valitse se ja avaa sitten [FOR\_WINDOWS].

# **3**  Kaksoisnapsauta [Setup.exe]-tiedostoa.

Näyttöön tulee ohjattu asennustoiminto.

- Kun suoritat [Setup.exe]-ohjelman, Walkman-laitteen [FOR\_ WINDOWS]-kansiossa oleva [Setup.exe]-tiedosto varmuuskopioidaan tietokoneeseen. WALKMAN Guide asennetaan tietokoneeseen (mukaan lukien mallin mukaan Media Go- tai Content Transfer ohjelmisto).
- Jos [Setup.exe]-ohjelma ei käynnisty, kopioi [Setup.exe]-tiedosto työpöydälle ja kaksoisnapsauta sitä.
- **4**  Noudata näytössä näkyviä ohjeita. Kun ohjattu asennustoiminto päättyy, WALKMAN Guide pikakuvake tulee näkyviin tietokoneen työpöydälle.
- **5** Kaksoisnapsauta työpöydän **1** (WALKMAN Guide) kuvaketta, kun haluat käynnistää WALKMAN Guide ohjelman.

Lisätietoja mediatiedostojen siirtämisestä tai muista Walkmanlaitteella tehtävistä toiminnoista on WALKMAN Guide -ohjelmaan sisältyvässä Käyttöoppaassa.

## Mac-käyttäjä

- **1**  Yhdistä Walkman-laite käynnissä olevaan tietokoneeseen. Käytä USB-kaapelia tai -telakointiasemaa, jos sellainen on toimitettu laitteesi mukana.
- **2**  Valitse tietokoneen Finder-sivupalkista [WALKMAN] ja avaa sitten [FOR\_MAC]-kansio.
- **3**  Kaksoisosoita [Help\_Guide\_Installer\_for\_Mac]-ohjelmaa. Asennustoiminto käynnistyy.

**4**  Noudata näytössä näkyviä ohjeita. Kun asennustoiminto päättyy, HelpGuide-symboli (pikakuvake) tulee näkyviin tietokoneen työpöydälle.

# **Dansk**

Informationen og betjeningerne for din Walkman er beskrevet i Hjælpvejledningen. Du kan se Hjælp-vejledningen, når du har installeret det medfølgende software på din computer, ved at følge nedenstående procedurer.

#### *Sådan installeres det medfølgende software*  Windows-bruger

- **1**  Forbind din Walkman til en tændt computer. Brug USBkablet eller -holderen, hvis den følger med din model.
- **2**  Vælg følgende rækkefølge på computeren.
	- Windows 7 eller tidligere: Vælg [Start] [Computer] eller [Denne computer] – [WALKMAN] – [FOR\_WINDOWS]. Hvis mappen [Storage Media] findes i mappen [WALKMAN], skal du vælge den og derefter åbne [FOR\_WINDOWS].
	- Windows 8: Vælg [Skrivebord] fra [Startskærm] for at åbne [Stifinder]. På listen [Computer] skal du vælge [WALKMAN] – [FOR\_ WINDOWS]. Hvis mappen [Storage Media] findes i mappen [WALKMAN], skal du vælge den og derefter åbne [FOR\_WINDOWS].

# **3**  Dobbeltklik på [Setup.exe].

- Installationsguiden vises.
- Når du kører [Setup.exe], sikkerhedskopieres filen [Setup.exe], der er lagret i mappen [FOR\_WINDOWS] på din Walkman, til din computer. WALKMAN Guide installeres på din computer (herunder softwaren Media Go eller Content Transfer, afhængigt af din model).
- Hvis [Setup.exe] ikke starter, skal du kopiere filen [Setup.exe] til dit skrivebord og derefter dobbeltklikke på den.
- **4**  Følg anvisningerne på skærmen.

Når installationsguiden er afsluttet, vises genvejen til WALKMAN Guide på din computers skrivebord.

Se Hjælp-vejledningen i WALKMAN Guide for oplysninger om overførsel af mediefiler eller andre betjeninger af Walkman.

## Mac-bruger

- **1**  Forbind din Walkman til en tændt computer. Brug USBkablet eller -holderen, hvis den følger med din model.
- **2**  På computeren skal du vælge [WALKMAN] i sidelinjen af Finder og derefter åbne mappen [FOR\_MAC].
- **3** Dobbeltklik på [Help Guide Installer for Mac]. Installationsprogrammet starter.
- **4**  Følg anvisningerne på skærmen.
- Når installationsprogrammet er afsluttet, vises HelpGuide-alias (genvej) på din computers skrivebord.

# **Norsk**

Informasjonen om og betjeningen av din Walkman beskrives i hjelpveiledningen. Du kan se hjelpveiledningen etter at du har installert den medfølgende programvaren på datamaskinen din, ved å følge fremgangsmåten nedenfor.

#### *Installere den medfølgende programvaren*  For Windows-brukere

- **1**  Koble din Walkman til en datamaskin som er slått på. Bruk USB-kabelen eller -sokkelen, dersom denne følger med din modell.
- **2**  Velg følgende rekkefølge på datamaskinen.
	- Windows 7 eller tidligere: Velg [Start] [Datamaskin] eller [Min datamaskin] – [WALKMAN] – [FOR\_WINDOWS]. Hvis mappen [Storage Media] finnes i mappen [WALKMAN], velger du den og åpner deretter [FOR\_WINDOWS].
	- Windows 8: Velg [Skrivebord] fra [Startskjerm] for å åpne [Filutforskar]. I listen [Datamaskin] velger du [WALKMAN] - [FOR\_ WINDOWS]. Hvis mappen [Storage Media] finnes i mappen [WALKMAN], velger du den og åpner deretter [FOR\_WINDOWS].

# **3**  Dobbeltklikk på [Setup.exe].

- Installasjonsveiviseren åpner. Når du kjører [Setup.exe], kopieres [Setup.exe]-filen, som er lagret i mappen [FOR\_WINDOWS] for din Walkman, til datamaskinen for sikkerhetskopiering. Deretter installeres WALKMAN Guide på datamaskinen (inkludert Media Go- eller Content Transferprogramvaren, avhengig av din modell).
- Hvis ikke [Setup.exe] starter, kopierer du [Setup.exe]-filen til skrivebordet, og deretter dobbeltklikker du på den.

#### **4**  Følg instruksjonene på skjermen.

Når installasjonsveiviseren er fullført, vises snarveien WALKMAN Guide på skrivebordet på datamaskinen.

**5**  Dobbeltklikk på (WALKMAN Guide) på skrivebordet for å

#### starte WALKMAN Guide.

Hvis du vil ha mer informasjon om å overføre mediefiler eller annen bruk av Walkman, kan du se hjelpveiledningen som er inkludert i WALKMAN Guide.

#### For Mac-brukere

- **1**  Koble din Walkman til en datamaskin som er slått på. Bruk USB-kabelen eller -sokkelen, dersom denne følger med din modell.
- **2**  Velg [WALKMAN] på datamaskinen, i sidefeltet i Finder, og åpne deretter mappen [FOR\_MAC].
- **3**  Dobbeltklikk på [Help\_Guide\_Installer\_for\_Mac]. Installeringsprogrammet startes.
- **4**  Følg instruksjonene på skjermen. Når installeringsprogrammet er fullført, vises aliaset (snarveien) HelpGuide på skrivebordet på datamaskinen.

#### **Nederlands**

De informatie en de bedieningen van uw Walkman worden beschreven in de Help-gids. U kunt de Help-gids raadplegen nadat u de bijgeleverde software hebt geïnstalleerd op uw computer door de onderstaande procedures te volgen.

# *De bijgeleverde software installeren*

#### Voor Windows-gebruiker

**1**  Sluit uw Walkman aan op een ingeschakelde computer. Gebruik de USB-kabel of -houder als die bij uw model is meegeleverd.

#### **3**  Щракнете двукратно върху [Setup.exe].

Появява се инсталационният помощник.

- Когато изпълните [Setup.exe], файлът [Setup.exe], съхранен в папката [FOR\_WINDOWS] на вашия Walkman, се копира върху компютъра като резервно копие. След това WALKMAN Guide се инсталира на компютъра ви (вкл. софтуерът Media Go или Content Transfer в зависимост от модела ви).
- Ако [Setup.exe] не се стартира, копирайте файла [Setup.exe] върху работния плот и после щракнете върху него.

**5** Щракнете двукратно върху **■** (WALKMAN Guide) върху работния плот, за да стартирате WALKMAN Guide. За повече подробности относно прехвърлянето на мултимедийни файлове или други операции с вашия Walkman вижте Помощното ръководство, включено към WALKMAN Guide.

#### **4**  Следвайте указанията на екрана.

След като инсталационният помощник приключи, върху работния плот на компютъра ви се появява пряк път до WALKMAN Guide.

#### За потребителите на Mac

- **1**  Свържете вашия Walkman към работещ компютър. Използвайте USB кабела или поставката, ако е предоставена с вашия модел.
- **2**  От компютъра изберете [WALKMAN] в страничната лента на Finder и след това отворете папката [FOR\_MAC].
- **3**  Щракнете двукратно върху [Help\_Guide\_Installer\_for\_ Mac].
	- Стартира се инсталиращата програма.
- **4**  Следвайте указанията на екрана.
- След като приключи инсталиращата програма, прекият път до HelpGuide се появява върху работния плот на компютъра.

#### **Slovenščina**

Informacije o delovanju predvajalnika Walkman so navedene v Vodniku za pomoč. Vodnik za pomoč si lahko preberete po namestitvi priložene programske opreme na računalnik z upoštevanjem naslednjega postopka.

#### *Namestitev priložene programske opreme*

#### Za uporabnike okolja Windows

- **1**  Predvajalnik Walkman priklopite na vklopljen računalnik. Za to uporabite kabel USB ali priklopno postajo USB, če je priložena temu modelu.
- **2**  Na računalniku v naslednjem vrstnem redu izberite:
	- Windows 7 ali starejša različica: Izberite meni [Start] [Računalnik] ali [Moj računalnik] – [WALKMAN] – [FOR\_WINDOWS]. Če je v mapi [WALKMAN] mapa [Storage Media], jo izberite in nato odprite [FOR\_WINDOWS].
	- Windows 8: Izberite [Namizje] na [Začetni zaslon], da odprete možnost [Raziskovalec]. Na seznamu [Računalnik], izberite [WALKMAN] – [FOR\_WINDOWS]. Če je v mapi [WALKMAN] mapa [Storage Media], jo izberite in nato odprite [FOR\_WINDOWS].

#### **3**  Dvokliknite [Setup.exe].

**5**  WALKMAN Guide'i avamiseks topeltklõpsake töölaual ikooni **<sup>C</sup>T** (WALKMAN Guide).

- Prikaže se čarovnik za namestitev.
- Ko izvedete [Setup.exe], se datoteka [Setup.exe], ki je shranjena v mapi [FOR\_WINDOWS] predvajalnika Walkman, kot varnostna kopija skopira na računalnik. Na računalnik se namesti priročnik WALKMAN Guide (vključno s programom Media Go ali Content Transfer, odvisno od modela).
- Če se datoteka [Setup.exe] ne zažene, kopirajte datoteko [Setup.exe] na namizje in jo dvokliknite.
- **4**  Upoštevajte navodila na zaslonu.
- Ko se čarovnik za namestitev zapre, se na namizju računalnika prikaže bližnjica za priročnik WALKMAN Guide.
- **5** Dvokliknite ikono **(WALKMAN Guide)** na namizju, da zaženete priročnik WALKMAN Guide. Za podrobnosti o prenosu predstavnostnih datotek ali o drugih funkcijah predvajalnika Walkman si oglejte Vodnik za pomoč, ki je del priročnika WALKMAN Guide.

#### Za uporabnike okolja Mac

**5** Dubbelklik op **1** (WALKMAN Guide) op het bureaublad om de WALKMAN Guide te starten. Raadpleeg de Help-gids in de WALKMAN Guide voor meer

- **1**  Predvajalnik Walkman priklopite na vklopljen računalnik. Za to uporabite kabel USB ali priklopno postajo USB, če je priložena temu modelu.
- **2**  Na računalniku izberite [WALKMAN] v stranski vrstici Finder, nato odprite mapo [FOR\_MAC].
- **3**  Dvokliknite [Help\_Guide\_Installer\_for\_Mac]. Zažene se namestitveni program.
- **4**  Upoštevajte navodila na zaslonu. Ko se namestitveni program zaključi, se na namizju računalnika prikaže bližnjica za HelpGuide.
- **1** Sluit uw Walkman aan op een ingeschakelde computer. Gebruik de USB-kabel of -houder als die bij uw model is meegeleverd.
- **2**  Op de computer selecteert u [WALKMAN] in de navigatiekolom van Finder en opent u vervolgens de map [FOR\_MAC].
- **3**  Dubbelklik op [Help\_Guide\_Installer\_for\_Mac]. Het installatieprogramma start.
- **4**  Volg de instructies op het scherm. Als het installatieprogramma voltooid is, verschijnt er een alias (snelkoppeling) voor de HelpGuide op het bureaublad van uw computer.

#### **Eesti keel**

Teie Walkmani teave ja toimingute kirjeldused asuvad spikris. Spikrit saate sirvida pärast kaasasoleva tarkvara installimist arvutisse. Selleks järgige alltoodud juhiseid.

## *Kuidas installida müügikomplekti kuuluvat tarkvara*

#### Opsüsteemi Windows kasutaja

- **1**  Ühendage oma Walkman töötava arvutiga. Kasutage USBkaablit või alust, kui teie seade seda toetab.
- **2**  Sooritage järgmised toimingud alltoodud järjekorras.
	- Windows 7 või vanem opsüsteem: valige [Start] [Arvuti] või [Minu arvuti] – [WALKMAN] – [FOR\_WINDOWS].

Kui kaustas [WALKMAN] on alamkaust [Storage Media], valige see ja avage siis [FOR\_WINDOWS].

- Windows 8: rakenduse [File Explorer] avamiseks valige [avakuva] ja siis [Töölaud]. Loendis [Arvuti] valige [WALKMAN] – [FOR\_ WINDOWS]. Kui kaustas [WALKMAN] on alamkaust [Storage Media], valige see ja avage siis [FOR\_WINDOWS].
- **3**  Topeltklõpsake faili [Setup.exe].

Avaneb installiviisard.

- Kui valite [Setup.exe], siis kopeeritakse Walkmani kasutas [FOR\_ WINDOWS] olev fail [Setup.exe] varunduse eesmärgil teie arvutisse. Seejärel installitakse arvutisse WALKMAN Guide, sh Media Go või Software Content Transfer (sõltub mudelist).
- Kui [Setup.exe] ei käivitu, kopeerige [Setup.exe] töölauale ja siis topeltklõpsake seda.
- **4**  Järgige ekraanil olevaid juhiseid.

Kui installiviisard on lõpetanud, ilmub arvuti töölauale WALKMAN Guide'i ikoon.

#### **2**  Volg de onderstaande stappen op de computer.

- Windows 7 of eerder: Selecteer [Start] [Computer] of [Deze computer] – [WALKMAN] – [FOR\_WINDOWS]. Als de map [Storage Media] bestaat in de map [WALKMAN], selecteert u die en opent u vervolgens [FOR\_WINDOWS].
- Windows 8: Selecteer [Bureaublad] in [Startscherm] om [Bestandenverkenner] te openen. In de lijst [Computer] selecteert u [WALKMAN] – [FOR\_WINDOWS]. Als de map [Storage Media] bestaat in de map [WALKMAN], selecteert u die en opent u vervolgens [FOR\_WINDOWS].

Informacija apie "Walkman" ir jo veikimą pateikiama Pagalbos žinyne. Galėsite naudotis Pagalbos žinynu, kai pagal pateiktus nurodymus savo kompiuteryje įdiegsite pateiktą programinę įrangą.

## **3**  Dubbelklik op [Setup.exe].

De installatiewizard wordt weergegeven.

- **1** Prijunkite savo "Walkman" prie veikiančio kompiuterio. Naudokite USB laidą arba stovą, jei jis pateiktas su jūsų modeliu.
- **2**  Paeiliui atlikite šiuos veiksmus savo kompiuteryje.
	- Jei naudojatės "Windows 7" ar ankstesne versija: Pasirinkite [pradėti] -[Kompiuteris] arba [Mano kompiuteris] – [WALKMAN] – [FOR\_ WINDOWS].
	- Jei [Storage Media] aplankas yra [WALKMAN] aplanke, pasirinkite jį ir atverkite [FOR\_WINDOWS].
	- Jei naudojatės "Windows 8": Norėdami atidaryti [Failų naršyklė] iš [pradžios ekranas] pasirinkite [Darbalaukis]. Sąraše [Kompiuteris] pasirinkite [WAKMAN] – [FOR\_WINDOWS]. Jei [Storage Media] aplankas yra [WALKMAN] aplanke, pasirinkite jį ir atverkite [FOR\_ WINDOWS].
- Als u [Setup.exe] uitvoert, wordt het bestand [Setup.exe] dat in de map [FOR\_WINDOWS] opgeslagen is op uw Walkman gekopieerd naar uw computer als back-up. Vervolgens wordt de WALKMAN Guide geïnstalleerd op uw computer (inclusief de software Media Go of Content Transfer, afhankelijk van uw model).
- Als [Setup.exe] niet start, kopieert u het bestand [Setup.exe] naar uw bureaublad en dubbelklikt u er vervolgens op.

- Pasirodys įdiegimo vediklis.
- Kai vykdote [Setup.exe], [Setup.exe] failas, saugomas jūsų "Walkman" [FOR\_WINDOWS] aplanke, nukopijuojamas į jūsų kompiuterį ir sukuriama atsarginė kopija. Tada "WALKMAN Guide" įdiegiamas jūsų kompiuteryje (įskaitant "Media Go" arba "Content Transfer programinę įrangą, priklausomai nuo modelio).
- Jei [Setup.exe] nepasileidžia, nukopijuokite [Setup.exe] failą į savo darbalaukį ir tada spustelėkite jį du kartus.
- **4**  Vadovaukitės ekrane rodomomis instrukcijomis. Kai įdiegimas baigsis, "WALKMAN Guide" šaukinys atsiras jūsų kompiuterio darbalaukyje.
- **5** Norėdami paleisti "WALKMAN Guide", darbalaukyje du kartus spustelėkite nuorodą <sup>(2</sup>1) ("WALKMAN Guide"). Daugiau informacijos apie medijos failų perkėlimą arba "Walkman" veikimą rasite Pagalbos žinyne, esančiame "WALKMAN Guide".

#### "Mac" vartotojams

## **4**  Volg de instructies op het scherm.

Als de installatiewizard voltooid is, verschijnt er een snelkoppeling voor de WALKMAN Guide op het bureaublad van uw computer.

informatie over het overzetten van mediabestanden of andere bedieningen van de Walkman.

# Voor Mac-gebruiker

- **1** Prijunkite savo "Walkman" prie veikiančio kompiuterio. Naudokite USB laidą arba stovą, jei jis pateiktas su jūsų modeliu.
- **2** Savo kompiuterio "Finder" šoninėje juostoje pasirinkite [WALKMAN] ir tada atverkite aplanką [FOR\_MAC].
- **3**  Spustelėkite [Help\_Guide\_Installer\_for\_Mac] du kartus. Pradeda veikti diegimo programa.
- **4**  Vadovaukitės ekrane rodomomis instrukcijomis. Kai įdiegimas baigsis, "HelpGuide" šaukinys atsiras jūsų kompiuterio darbalaukyje.

WINDOWS]. Ja mapē [WALKMAN] atrodas mape [Storage atlasiet to un atveriet [FOR\_WINDOWS].

#### **Slovensky**

Informácie o prehrávači Walkman a o jeho používaní sú opísané v Príručke pomoci. Informácie v Príručke pomoci môžete vyhľadávať po nainštalovaní dodaného softvéru do počítača podľa postupov nižšie.

# *Inštalácia dodaného softvéru*

#### Pre používateľa systému Windows

- **1**  Pripojte prehrávač Walkman k zapnutému počítaču. Ak sa s vaším modelom dodáva kábel USB alebo kolíska, použite ich.
- **2**  V počítači zvoľte položky v nasledujúcom poradí.
	- Systém Windows 7 alebo starší systém: Zvoľte položku [Štart] [Počítač] alebo [Tento počítač] – [WALKMAN] – [FOR\_WINDOWS]. Ak sa v priečinku [WALKMAN] nachádza priečinok [Storage Media], vyberte ho a potom otvorte položku [FOR\_WINDOWS].
	- Systém Windows 8: Vyberte položku [pracovná plocha] na obrazovke [Domovská obrazovka] a otvorte program [prieskumník]. V zozname [Počítač] vyberte položky [WALKMAN] – [FOR\_WINDOWS]. Ak sa v priečinku [WALKMAN] nachádza priečinok [Storage Media], vyberte ho a potom otvorte položku [FOR\_WINDOWS].

# **3**  Dvakrát kliknite na položku [Setup.exe].

Zobrazí sa sprievodca inštaláciou.

- Keď vykonáte príkaz [Setup.exe], súbor [Setup.exe] uložený v priečinku [FOR\_WINDOWS] prehrávača Walkman sa skopíruje do počítača ako záloha. Potom sa v počítači nainštaluje sprievodca WALKMAN Guide (vrátane softvéru Media Go alebo Content Transfer, čo závisí od konkrétneho modelu).
- Ak sa súbor [Setup.exe] nespustí, skopírujte súbor [Setup.exe] na pracovnú plochu a dvakrát naň kliknite.

#### **4**  Postupujte podľa pokynov na obrazovke.

- Po ukončení sprievodcu inštaláciou sa na pracovnej ploche počítača zobrazí odkaz WALKMAN Guide.
- **5** Dvojitým kliknutím na odkaz **II** (WALKMAN Guide) na pracovnej ploche spustite príručku WALKMAN Guide. Podrobné informácie o prenose mediálnych súborov a ďalších funkciách prehrávača Walkman nájdete v Príručke pomoci v priečinku WALKMAN Guide.

#### Pre používateľa počítača Mac

- **1**  Pripojte prehrávač Walkman k zapnutému počítaču. Ak sa s vaším modelom dodáva kábel USB alebo kolíska, použite ich.
- **2**  Na bočnom paneli aplikácie Finder vyberte položku
- [WALKMAN] a potom otvorte priečinok [FOR\_MAC].
- **3** Dvakrát kliknite na položku [Help\_Guide\_Installer\_for Mac]. Spustí sa inštalátor.
- **4**  Postupujte podľa pokynov na obrazovke.

Po dokončení inštalátora sa na pracovnej ploche počítača zobrazí odkaz (alias) na HelpGuide.

## **Български**

Информацията и действията с вашия Walkman са описани в Помощното ръководство. Може да се консултирате с Помощното ръководство, след като инсталирате предоставения софтуер на компютъра, следвайки долуописаните процедури.

#### *Как се инсталира предоставения софтуер*  За потребители на Windows

**1**  Свържете вашия Walkman към работещ компютър. Използвайте USB кабела или поставката, ако е предоставена с вашия модел.

#### **2**  В последователен ред изберете следното:

- Windows 7 или по-ранни версии: Изберете [Старт] [Компютър] или [Моят компютър] – [WALKMAN] – [FOR\_WINDOWS]. Ако съществува папката [Storage Media] в папката [WALKMAN], изберете я и после отворете [FOR\_WINDOWS].
- Windows 8: Изберете [Работен плот] от [Стартов екран], за да отворите [Файлов мениджър]. От списъка [Компютър] изберете [WALKMAN] – [FOR\_WINDOWS]. Ако съществува папката [Storage Media] в папката [WALKMAN], изберете я и после отворете [FOR\_WINDOWS].

Üksikasjalikku teavet meediumifailide edastamise või Walkmaniga seotud muude toimingute kohta leiate WALKMAN Guide'i Spikrist.

#### Opsüsteemi Mac kasutaja

- **1**  Ühendage oma Walkman töötava arvutiga. Kasutage USBkaablit või alust, kui teie seade seda toetab.
- **2**  Valige Finderi küljeribalt suvand [WALKMAN], seejärel avage kaust [FOR\_MAC].
- **3**  Topeltklõpsake faili [Help\_Guide\_Installer\_for\_Mac]. Installirakendus käivitub.
- **4**  Järgige ekraanil olevaid juhiseid. Kui installirakendus on lõpetanud, ilmub arvuti töölauale valik HelpGuide (otsetee).

# **Lietuvių kalba**

#### *Kaip įdiegti pateiktą programinę įrangą* "Windows" vartotojams

#### **3**  Spustelėkite [Setup.exe] du kartus.

# **Latviešu**

Palīdzības ceļvedī ir informācija par Walkman atskaņotāju un tā darbību. Palīdzības ceļvedim varēsit piekļūt pēc komplektācijā iekļautās programmatūras instalēšanas datorā; izpildiet tālāk redzamās norādes.

#### *Komplektācijā iekļautās programmatūras instalēšana*

#### Windows operētājsistēmas lietotājam

- **1**  Pievienojiet Walkman atskaņotāju ieslēgtam datoram. Ja modeļa komplektācijā ir iekļauts USB kabelis vai spraudnis, izmantojiet to.
- **2**  Datorā atlasiet tālāk norādīto secību.

dators] – [WALKMAN] – [FÓR\_WINDOWS].

Windows 7 vai vecākām versijām: Atlasiet [sākt] – [Dators] vai [Mans

Ja mapē [WALKMAN] atrodas mape [Storage Media], atlasiet to un

atveriet [FOR\_WINDOWS].

 Windows 8: No [sākuma ekrāns] atlasiet [Darbvirsma], lai atvērtu [Failu pārlūks]. Sarakstā [Dators] atlasiet [WALKMAN] – [FOR\_

**3**  Veiciet dubultklikšķi uz [Setup.exe].

Atveras instalēšanas vednis.

- Atverot un izpildot [Setup.exe], Walkman atskaņotāja mapē [FOR\_ WINDOWS] saglabātais fails [Setup.exe] tiek nokopēts datorā kā dublējumkopija. Pēc tam datorā tiek instalēts WALKMAN Guide (tai skaitā atkarībā no modeļa arī Media Go vai Content Transfer programmatūra).
- Ja fails [Setup.exe] neatveras, pārkopējiet failu [Setup.exe] uz darbvirsmas, pēc tam veiciet uz tā dubultklikšķi.
- **4**  Izpildiet ekrānā redzamos norādījumus. Kad instalēšanas vednis beidz darbu, datora darbvirsmā parādās WALKMAN Guide īsinājumikona.
- **5** Veiciet dubultklikšķi uz **1** (WALKMAN Guide) darbvirsmā, lai atvērtu WALKMAN Guide.

Lai uzzinātu papildinformāciju par multivides failu pārsūtīšanu uz Walkman atskaņotāju vai citām tā darbībām, skatiet Palīdzības ceļvedi, kas ir ietverts WALKMAN Guide.

#### Mac operētājsistēmas lietotājam

- **1**  Pievienojiet Walkman atskaņotāju ieslēgtam datoram. Ja modeļa komplektācijā ir iekļauts USB kabelis vai spraudnis, izmantojiet to.
- **2**  Datora pārlūkprogrammas Finder sānu joslā atlasiet [WALKMAN], pēc tam atveriet mapi [FOR\_MAC].
- **3**  Veiciet dubultklikšķi uz [Help\_Guide\_Installer\_for\_Mac]. Instalēšanas programma sāk darbu.
- **4**  Izpildiet ekrānā redzamos norādījumus. Kad instalēšanas programma beidz darbu, datora darbvirsmā parādās HelpGuide aizstājvārds (īsinājumikona).